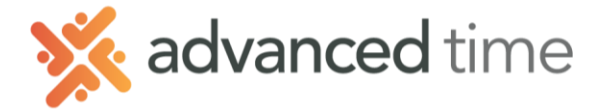

## **WEEKLY SCHEDULE PATTERNS**

Schedule Patterns can be used to assign predictable, repeating schedules to groups of employees. If, for example, you have a group of employees that work every period Monday through Friday 9:00am – 5:00pm you can setup a Pattern that applies to these employees every period.

- -

1. Click the  $\Box$  add New... button at the top of the screen.

2. Fill in the fields

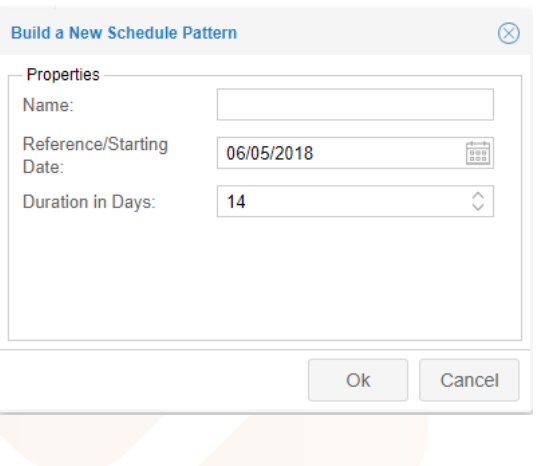

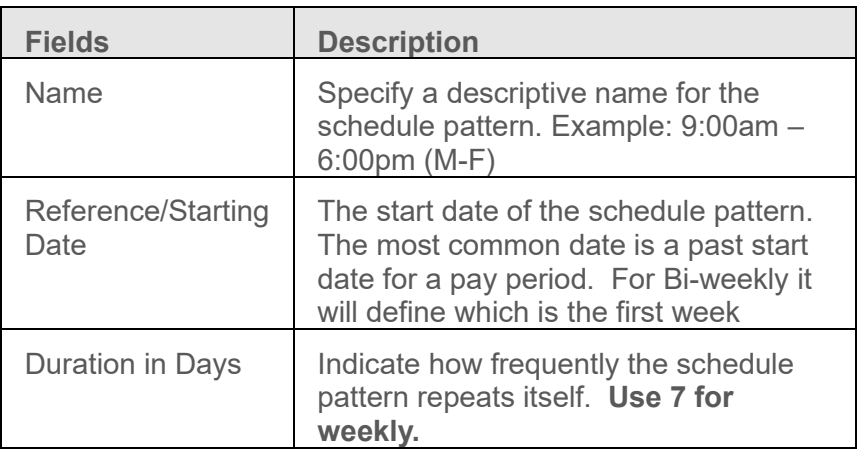

3. To define schedules in a schedule pattern, click the PLUS (+) on first day you want to schedule. The following options are available:

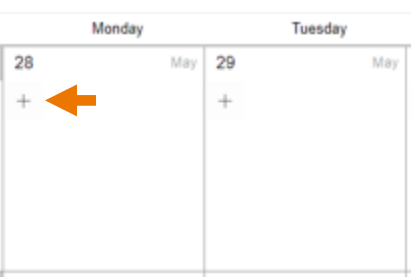

4. Choose **Add Work Schedule**. Specify the **START, END** and **HOURS** field properties of a schedule.

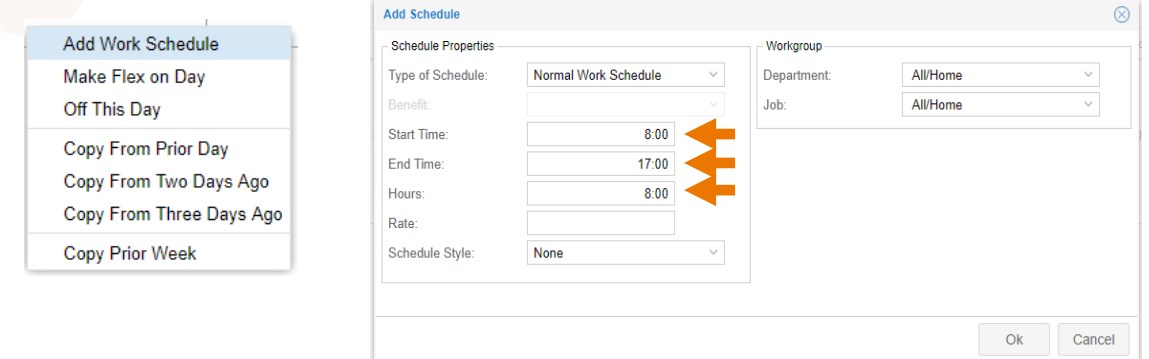

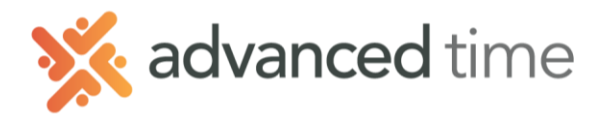

5. Click  $\Box$  on the next day that needs a schedule, select **Copy from Prior Day** to copy the schedule you created on the previous day. Repeat this step for all the days included in the schedule pattern.

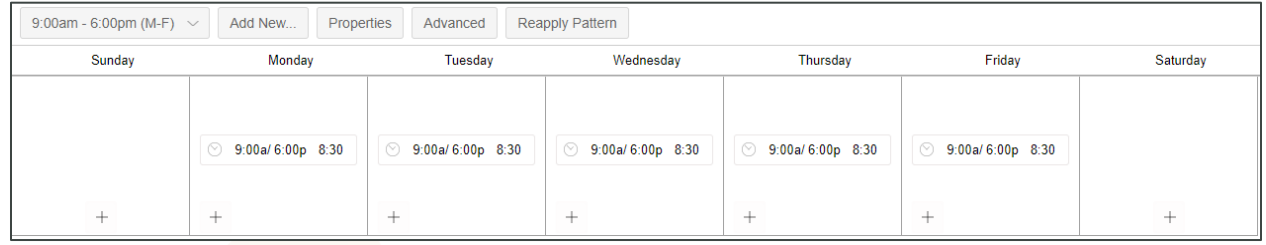

6. Click Advanced button to above the calendar view to adjust Pattern properties. Make sure settings match screen below.

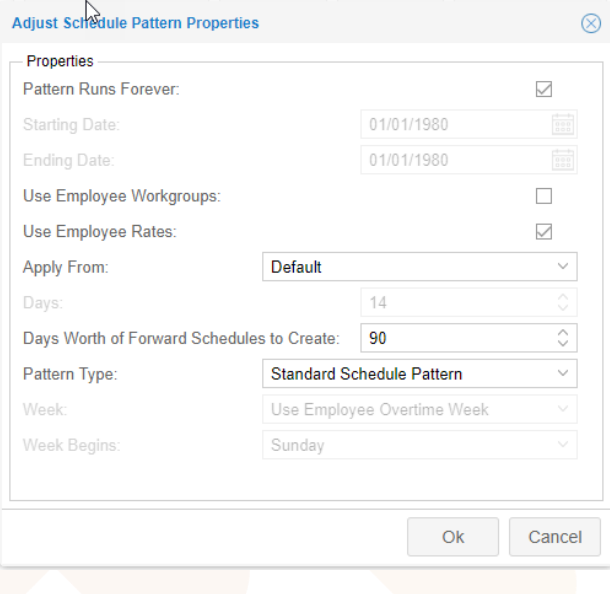

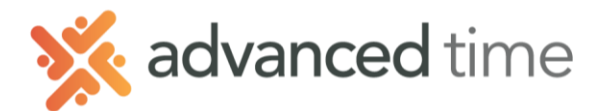

## **Assigning Schedule pattern To Employees**

To assign or remove employees for a schedule pattern, select a schedule pattern and then

click Assignments , the Assignments panel is then expanded.

1. Select the list to choose the employees from. It will show the list of employees

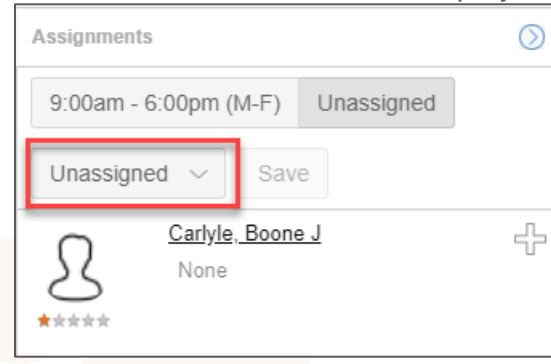

- 2. Click  $\overrightarrow{P}$  for an employee to be assigned to a schedule pattern. The  $\overrightarrow{P}$  and icon indicates that the employee will be assigned to a schedule pattern.
- 3. Once all employees are selected, click the save button to assign employees selected to the schedule pattern.
- 4. Specify the **Effective Date** and confirm save by checking, **Confirm this Operation**.

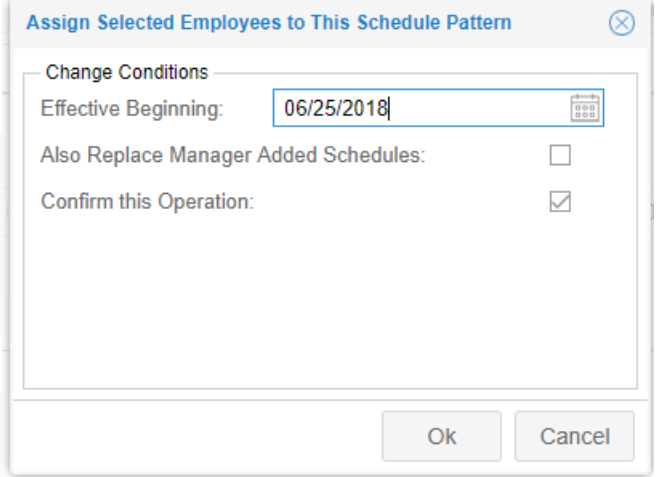

*NOTE: Do NOT check the box Also Replace Manger Added Schedules. This will replace schedules made by managers, including Scheduled Time Off.*